### 步驟1

**SKCKE, 250** 

傳輸線驅動程式設定<br><u>skcic.com.tw/file/tool/USBdri</u>ver<br>, <sub>下載完成後按照</sub>, , , , 請先到 www.skcic.com.tw/file/tool/USBdriver 下載驅動程式,下載完成後按照以下指示完成安裝 ※Window全系列32/64位元皆適用

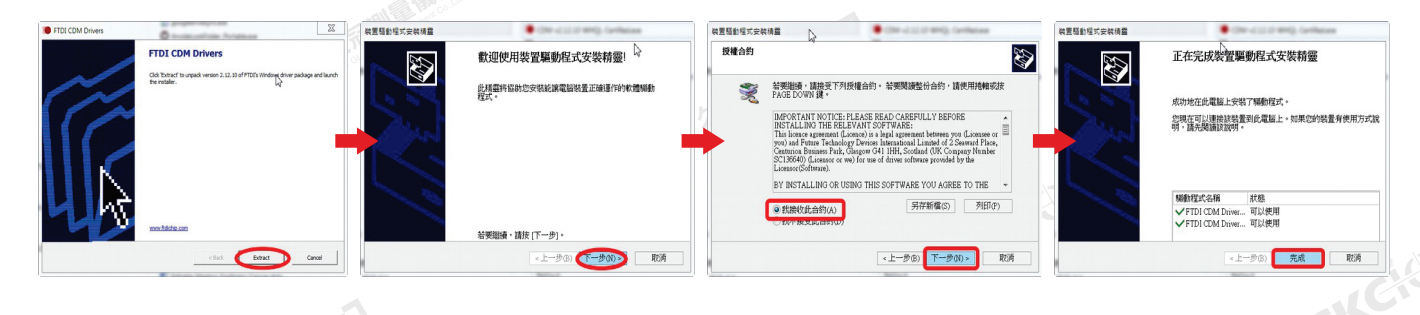

### 5步驟2

插入USB傳輸線進入裝置管理員更改設定,在電腦圖示上按右鍵選擇管理。

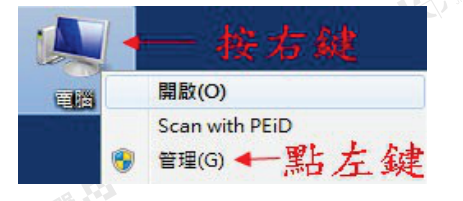

進入後點選左側裝置管理員(如上圖) 打開右側連接埠前的黑色小箭頭, 在USB Serial Port上以左鍵點擊 兩下進入。(如右圖)

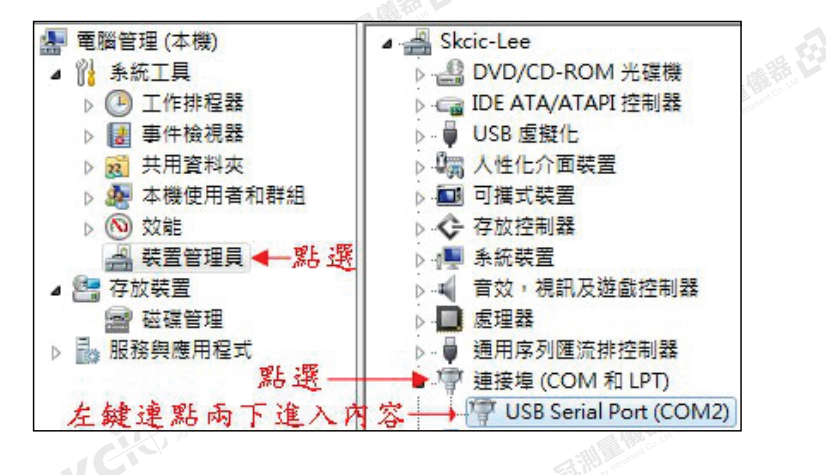

### 「步驟3」 しゅうしゃ しゅうしゃ おおとこ あいしゃ あいしゃ あいしゃ あいしゃ かいしゃ

绿母

修改以下五項數據如圖示。 ※此處的設定須與傳輸軟體和儀器設 定 相 同 。 接著點擊 進階(A) 進入步驟四。

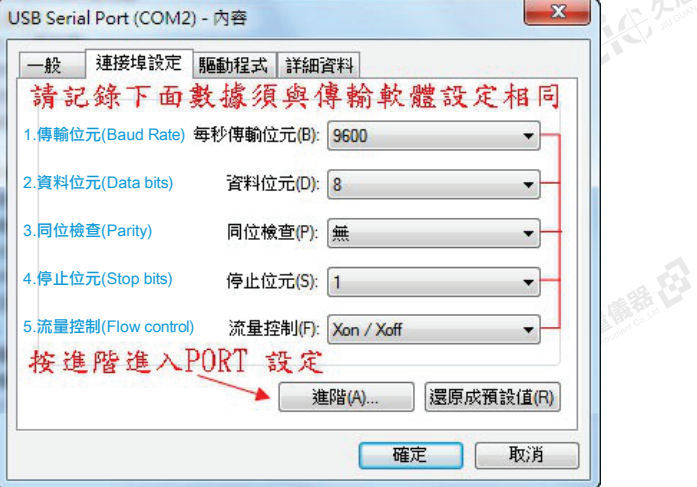

修改COM連接埠編號,需與傳輸軟體 設定相同,建議設定為COM 4設定完 成按確定。

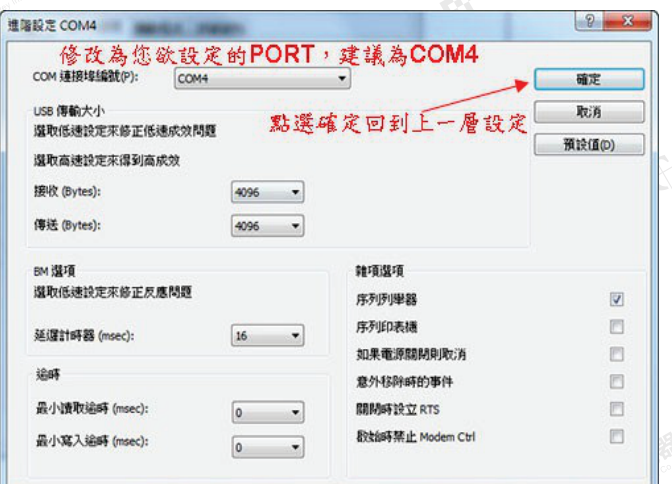

犬

# 電腦傳輸軟體設定<br>sic.com.tw/file/tool/Trendit

請先到 www.skcic.com.tw/file/tool/Transit2.36

下載電腦端傳輸軟體【Transit 2.36-安裝版】 ※Window全系列32/64位元皆適用

# 步驟1

IKCISAS

開啟 Transit 點選工具→傳輸設定

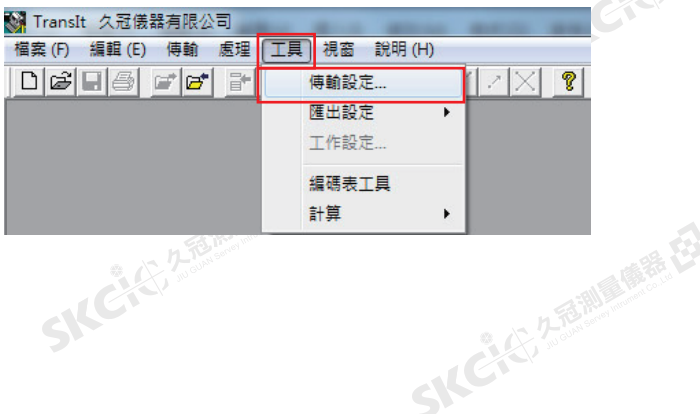

# 步驟2

傳輸埠及傳輸速率設定需與儀器以及 傳輸線驅動程式相同

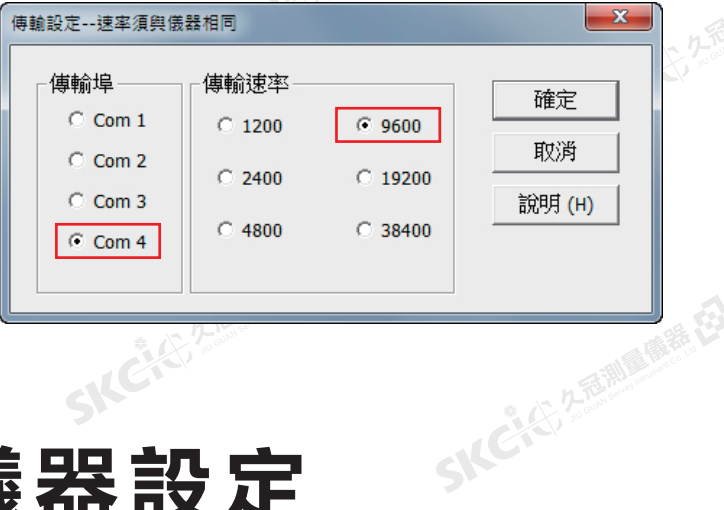

# 全站儀-儀器設定

**CONTAINS TRANSIT 2.36-安裝版】適用於 Nikon 及 Trimble** 品牌全站儀

## 步驟2

按下選單按鍵 →設置(Settings、設定) →通信(Comm.)

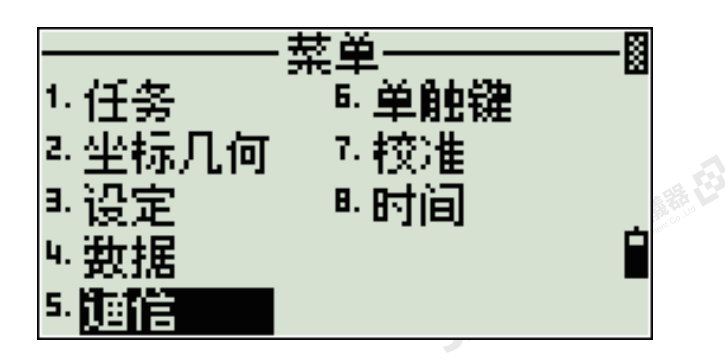

步驟1 <mark>(</mark> 步驟3

請先開啟儀器檢查,確保電量足夠 檢查波特、傳輸率(Baud)是否與傳輸 軟體設定相同。

> 檢查長度(Length)、奇偶(Parity)、 停止位(Stop bit)是否與傳輸線驅動 程式設定相同。

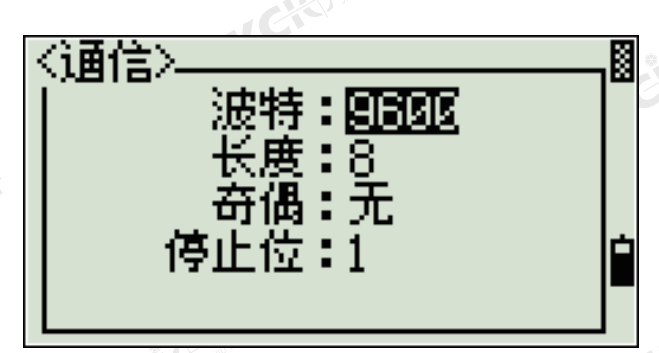